#### Pierwszy Program w Visual Studio 2013 Program Visual Basic – VB

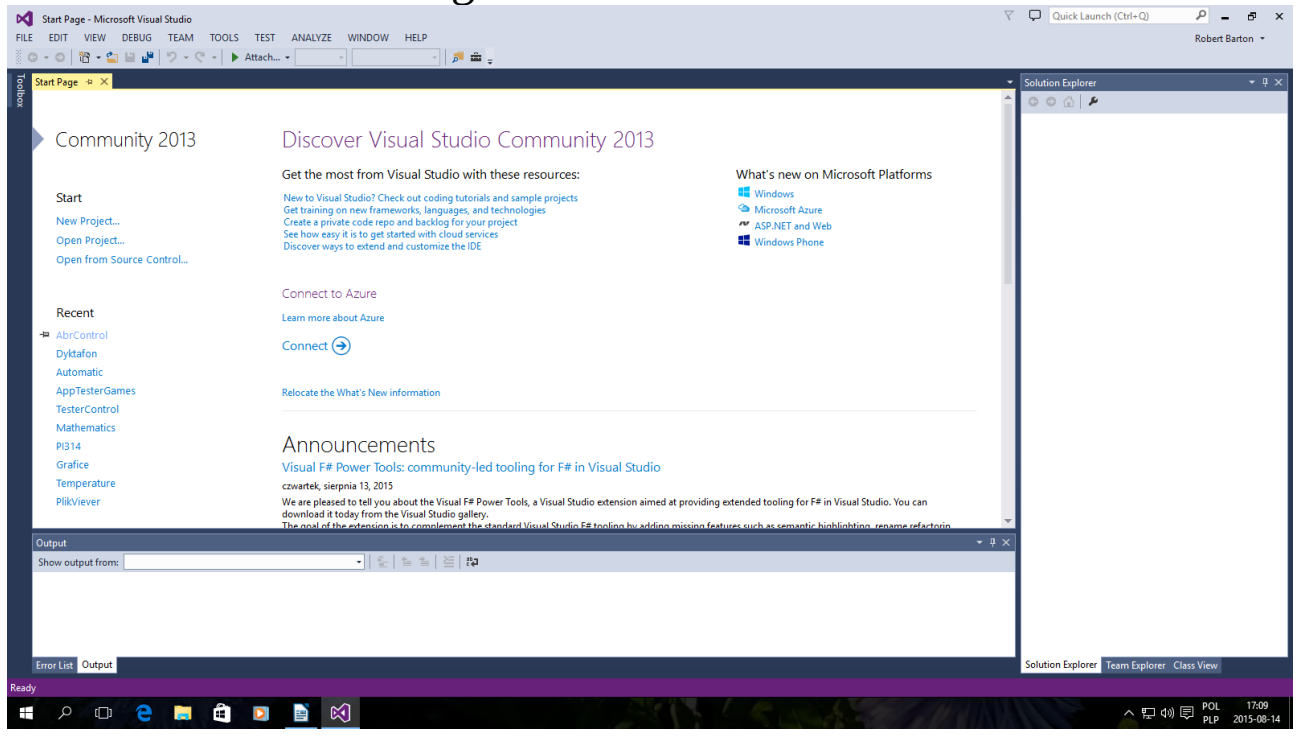

#### Okno startowe kliknij New Project...

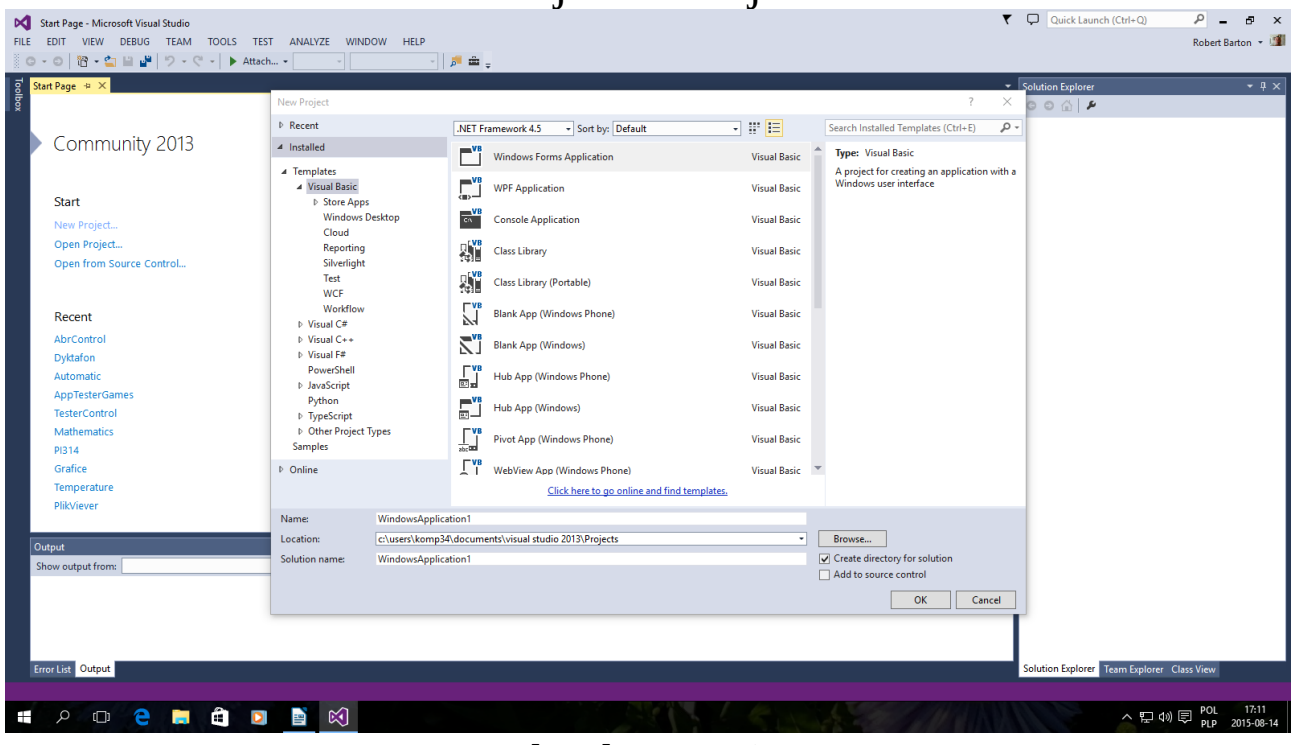

Tak jak powyżej Można zmienić nazwę po niżej Name i kliknąć OK

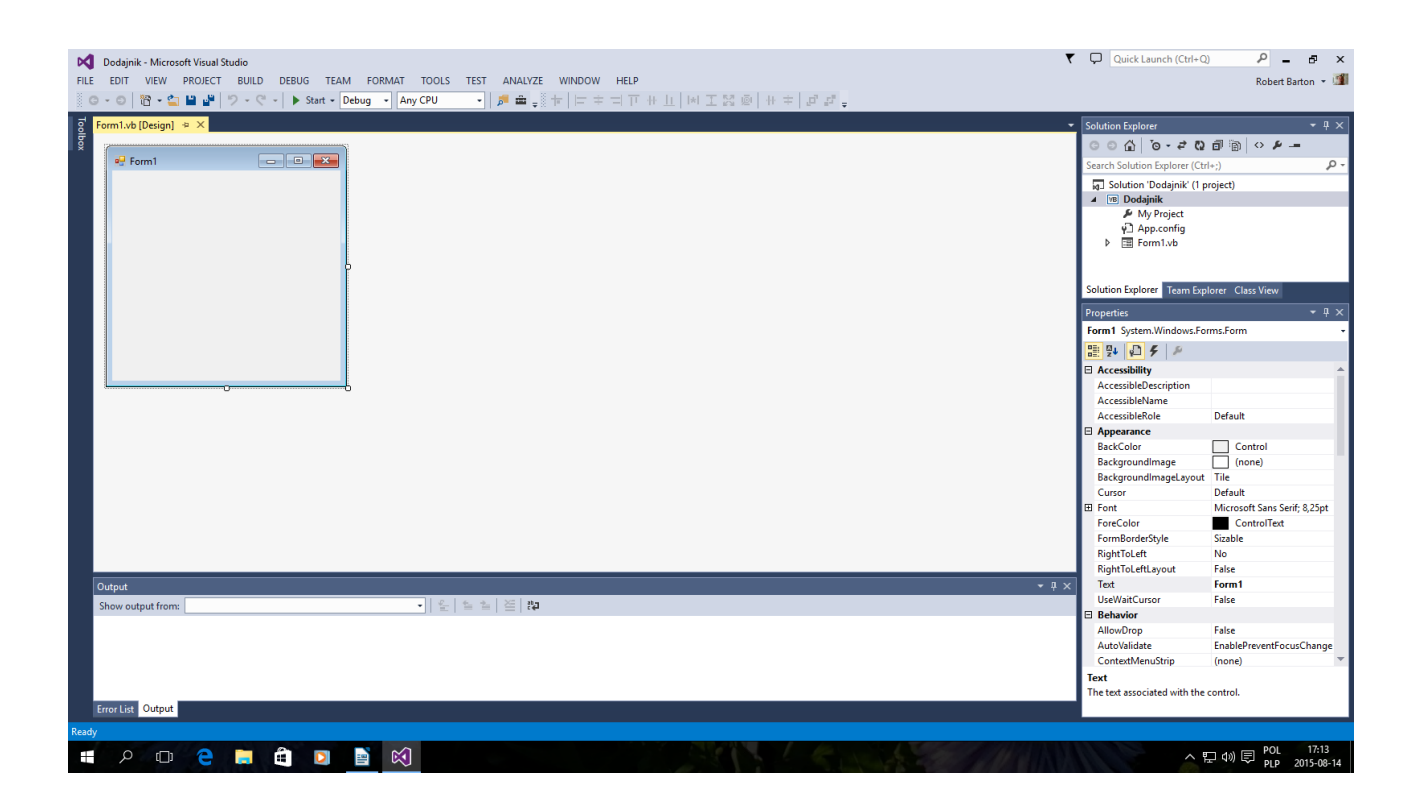

Ja nazwałem Projekt "Dodajnik" teraz dodajemy obrazek wcześniej przygotowany po prostu odpowiedniej

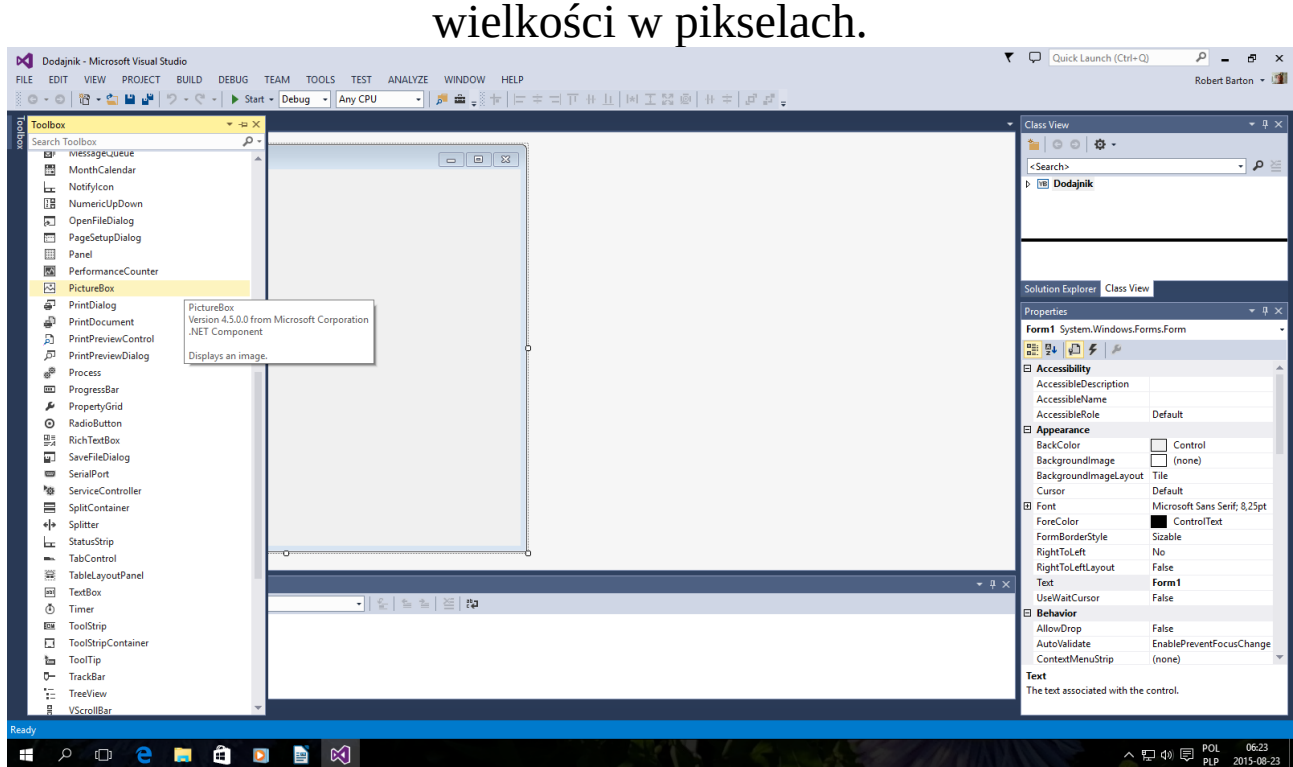

Otwieramy Toolbox Dodajemy PictureBox Rozciągamy PictureBox na ramce Form1 W prawym dolnym rogu jest menu Properties Wybieramy Image Powinno pojawić się okno dialogowe jak po niżej

![](_page_2_Picture_29.jpeg)

 Importujemy przygotowany Obrazek z dysku lub Katalogu

![](_page_3_Picture_18.jpeg)

# Gotowa aplikacja jest w katalogu

Np: Dokumenty\Visual Studio 2013\Projects\Dodajnik\Dodajnik\bin\Debug\Dodajnik.exe

Teraz wygląda tak

![](_page_4_Picture_0.jpeg)

### Poprawiamy wielkość Okna Form1 Dopiero Teraz Korzystamy z Menu Toolbox

![](_page_4_Picture_2.jpeg)

Jak w poprzednich Przykładach Dodajemy Buttony

#### oraz TextBoxy

## Albo Wybieramy

![](_page_5_Picture_2.jpeg)

### DataTimePicker

### Jeszcze Kalendarz

![](_page_6_Picture_0.jpeg)

#### MonthCalendar Zapisujemy oraz uruchamiamy Debuger - F5

![](_page_6_Picture_2.jpeg)

Wygląda Tak Trochę Niedbale

![](_page_7_Picture_0.jpeg)

### Teraz Kompilujemy

![](_page_7_Picture_2.jpeg)

 $Ctrl - F5$ 

To znajduje się w katalogu Dokumenty\Visual Studio 2013\ Projects\Dodajnik\Dodajnik\Bin\Debug\Dodajnik.exe Dodam że Dodajnik.exe – to aplikacja

> Autor instrukcji www -> bartonrobert8.npage.de E-mail → bartonrobert8@gmail.com Koniec